# アークコムアダプター、USB-NANO485 を

## Windows 8 でご使用になる場合の注意

はじめてアークコムアダプターご使用になる時にはドライバーのインストールが必要となります。

ドライバーのインストール中、以下のようなメッセージが表示された場合は本書に従って パソコンの設定変更を行ってください。

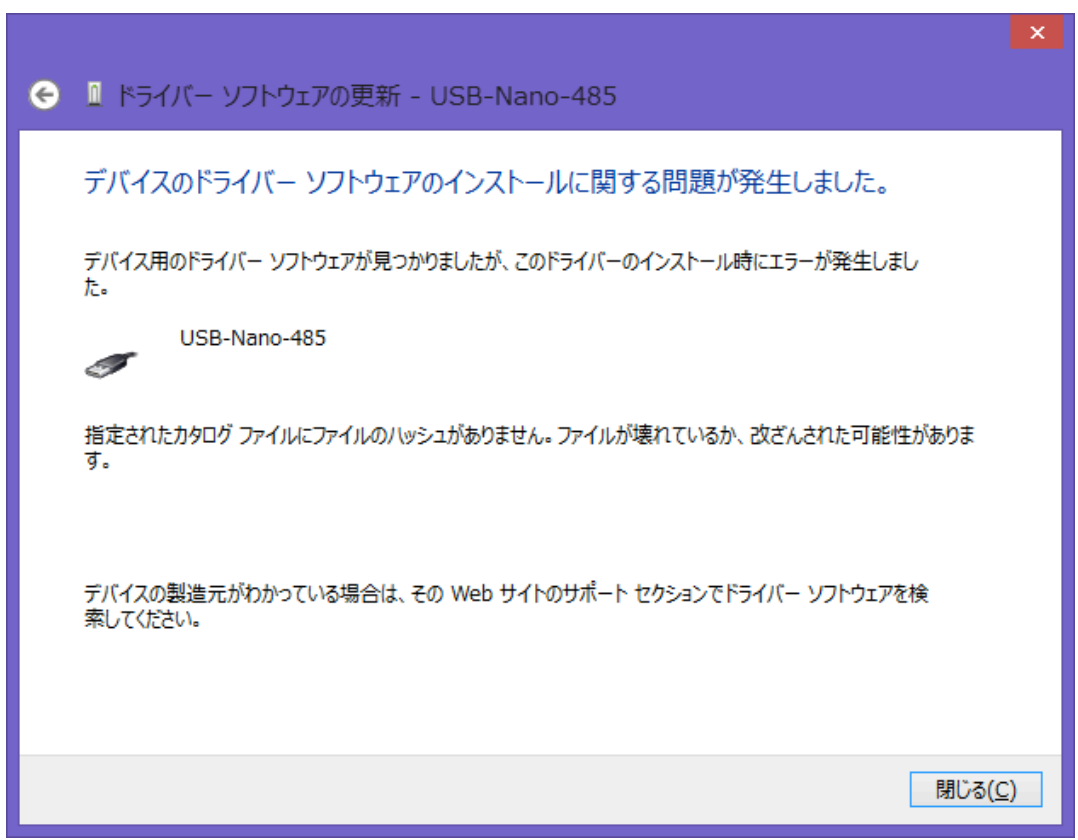

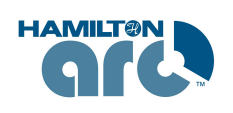

*T&C Technical* 株式会社ティ・アンド・シー・テクニカル *http://www.tactec.co.jp/*

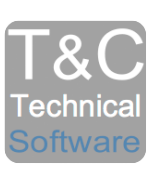

### Windows 8 でドライバー署名の強制を無効にする方法

1. 「チャーム」>「設定」欄の「**PC** 設定の変更」をクリックします。

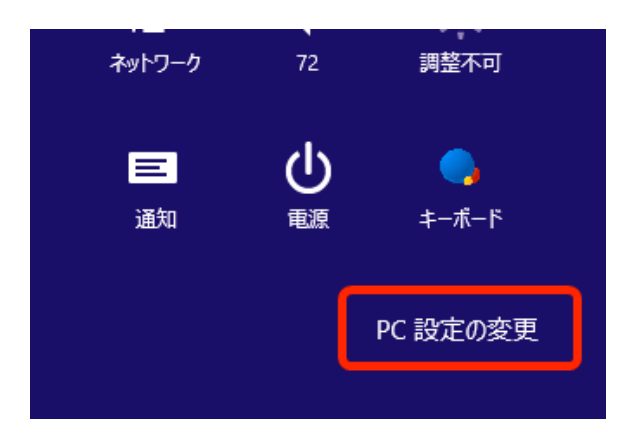

2. 「全般」>「**PC** の起動をカスタマイズする」欄の「今すぐ再起動する」をクリックしま す。

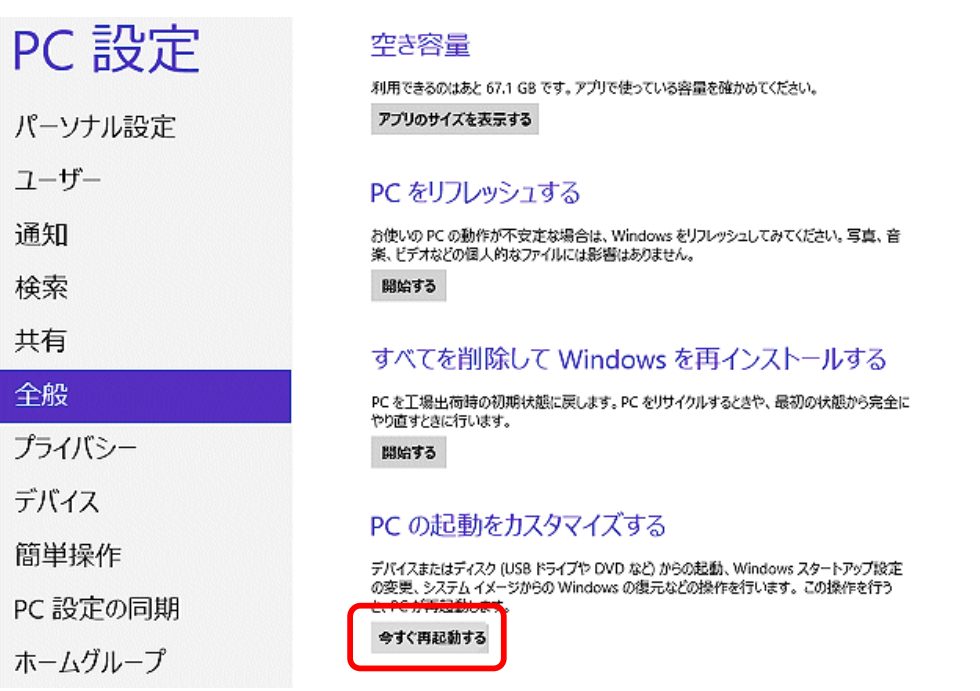

3. スタートアップ設定画面になるので「再起動」をクリックします。

(この画面が出ない場合もあります)

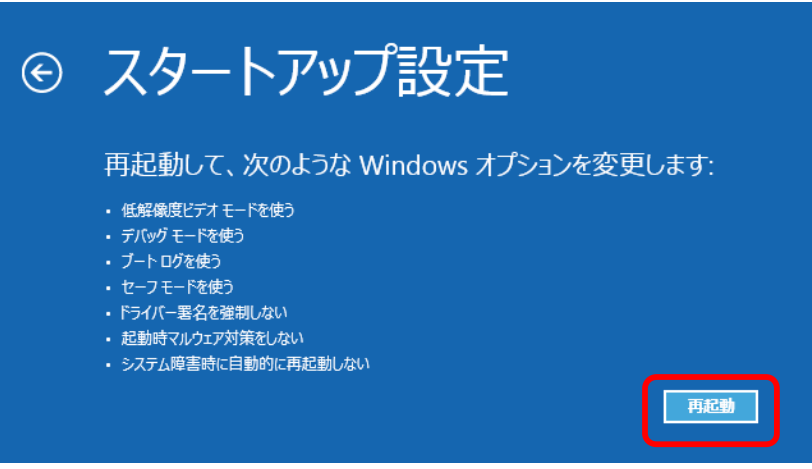

4. 「トラブルシューティング」をクリックします。

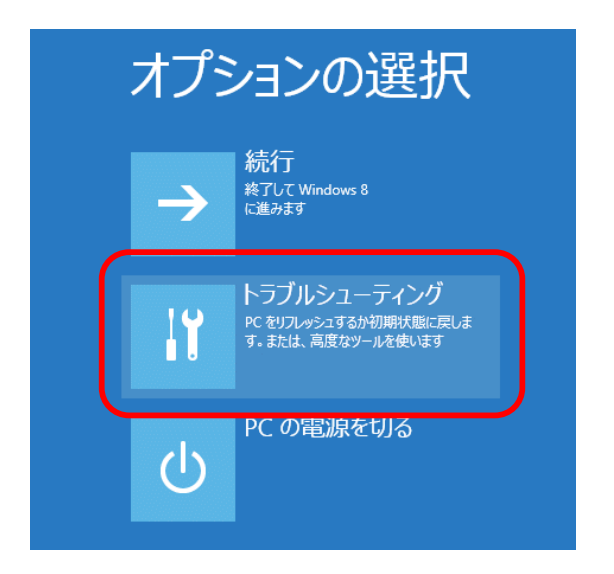

5. 「詳細オプション」をクリックします。

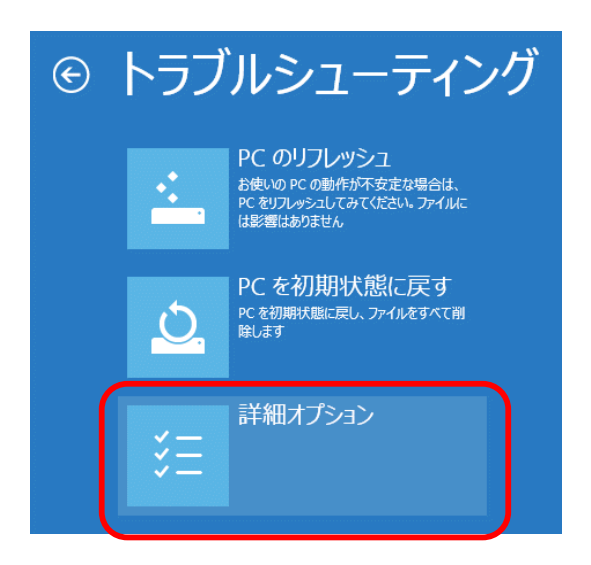

6. 「スタートアップ設定」をクリックします。

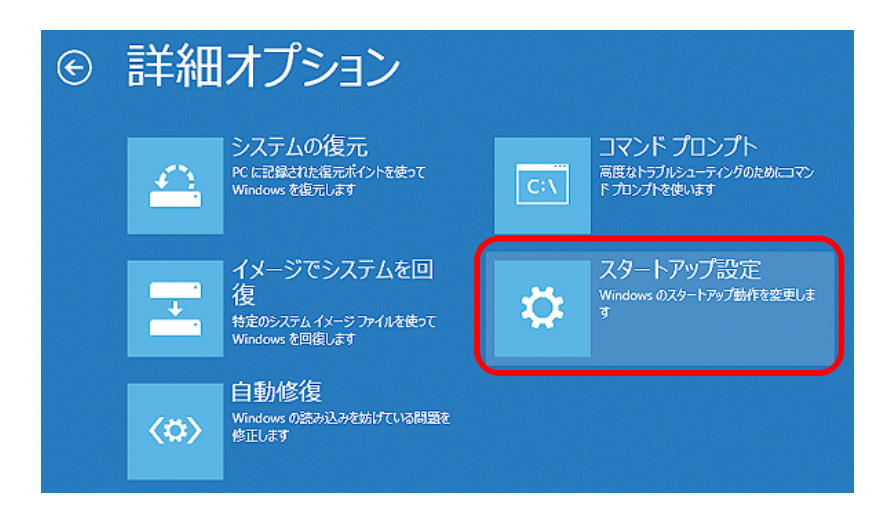

7. 「再起動」をクリックします。

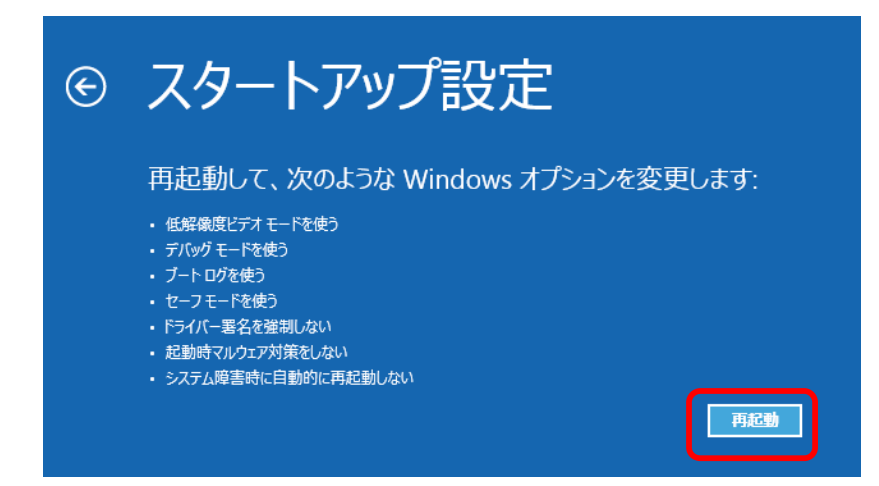

8. 再起動後、次の画面で、「**7)**ドライバー署名の強制を無効にする」を選択します。

(キーボードの **7** を押す)

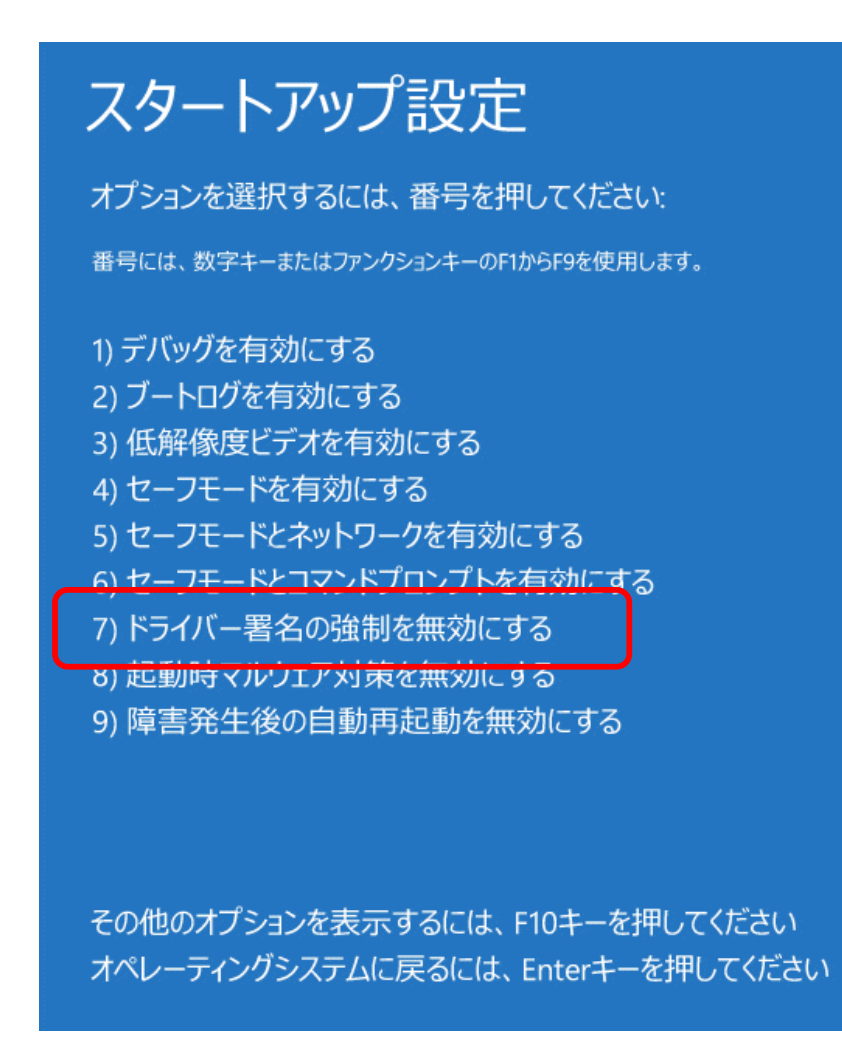

設定は以上です。

Windows が起動したら、再度ドライバーをインストールしてください。

ドライバーのインストールを実行すると「ドライバーソフトウェアの発行元を検証できません」 という警告が出るようになります。

ここで「このドライバーソフトウェアをインストールします」を選択すればインストールできます。

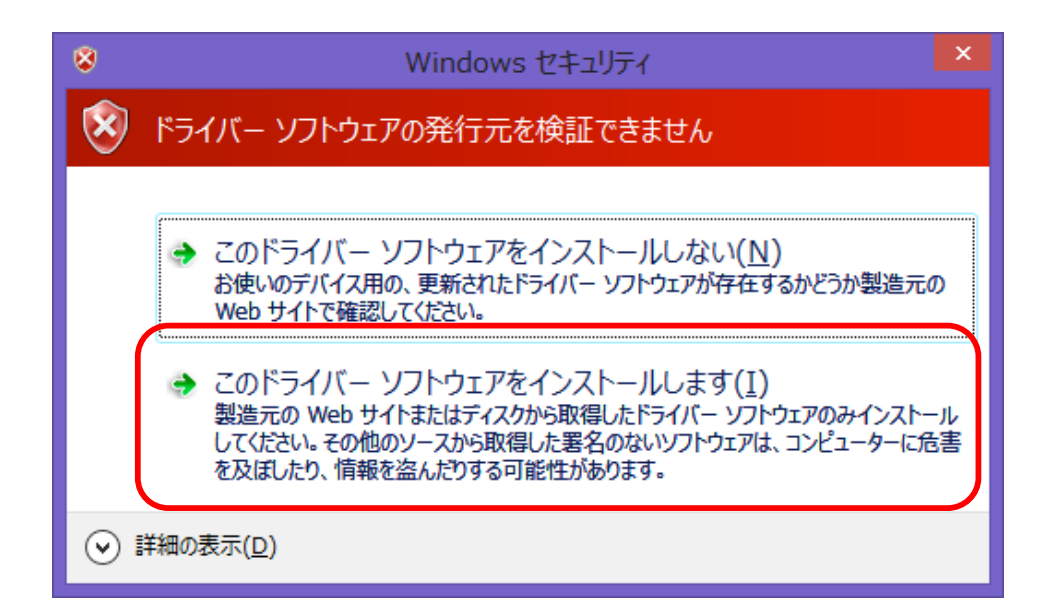

#### 2013 年 6 月 5 日発行

#### 株式会社ティ・アンド・シー・テクニカル

#### 本社

〒120-0036 東京都足立区千住仲町 40 番 12 号 電話 03-3870-7101 FAX 03-3870-7102

#### 取手事業所

〒300-1514 茨城県取手市宮和田 448-1 電話 0297-83-0721 FAX 0297-82-7127